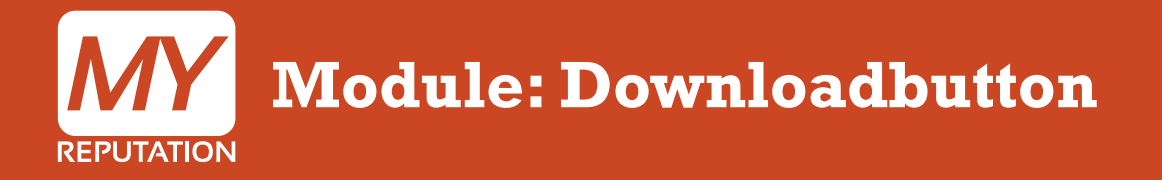

Hieronder wordt uitgelegd hoe je de Module Downloadbutton kunt instellen en aanpassen. In de handleiding 'Hoe voeg ik een module toe' wordt uitgelegd hoe je deze module kunt toevoegen aan jouw website.

Aantal stappen: 4 duur: 1 minuut

Bekijk de uitleg in video

Hier kun je alle instellingen van deze module vinden. Je kan de titel van de module toevoegen, je kan aangeven of deze titel weergegeven moet worden, je kan de button een eigen naam geven en je kan een link aan de button hangen. Wanneer er door de bezoeker op deze button geklikt wordt, wordt de bezoeker doorgelinkt naar deze pagina.

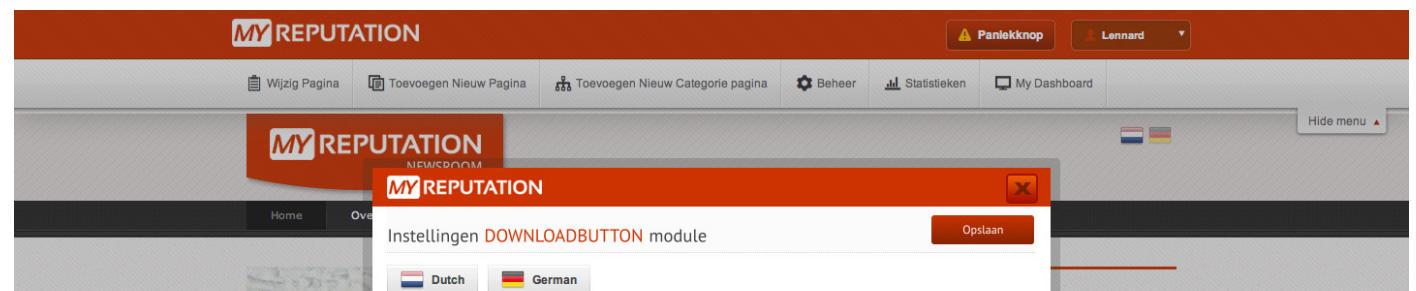

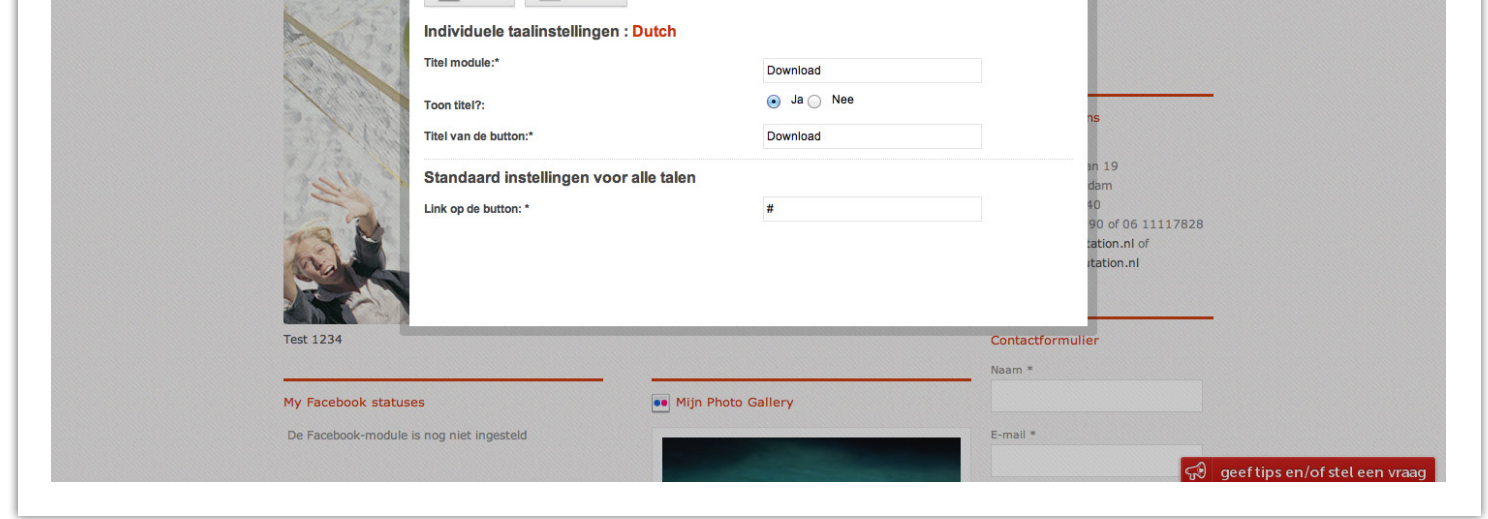

Wanneer je onder de module Downloadbutton op het icoontje 'N 'klikt, komen de instellingen van de module naar voren.

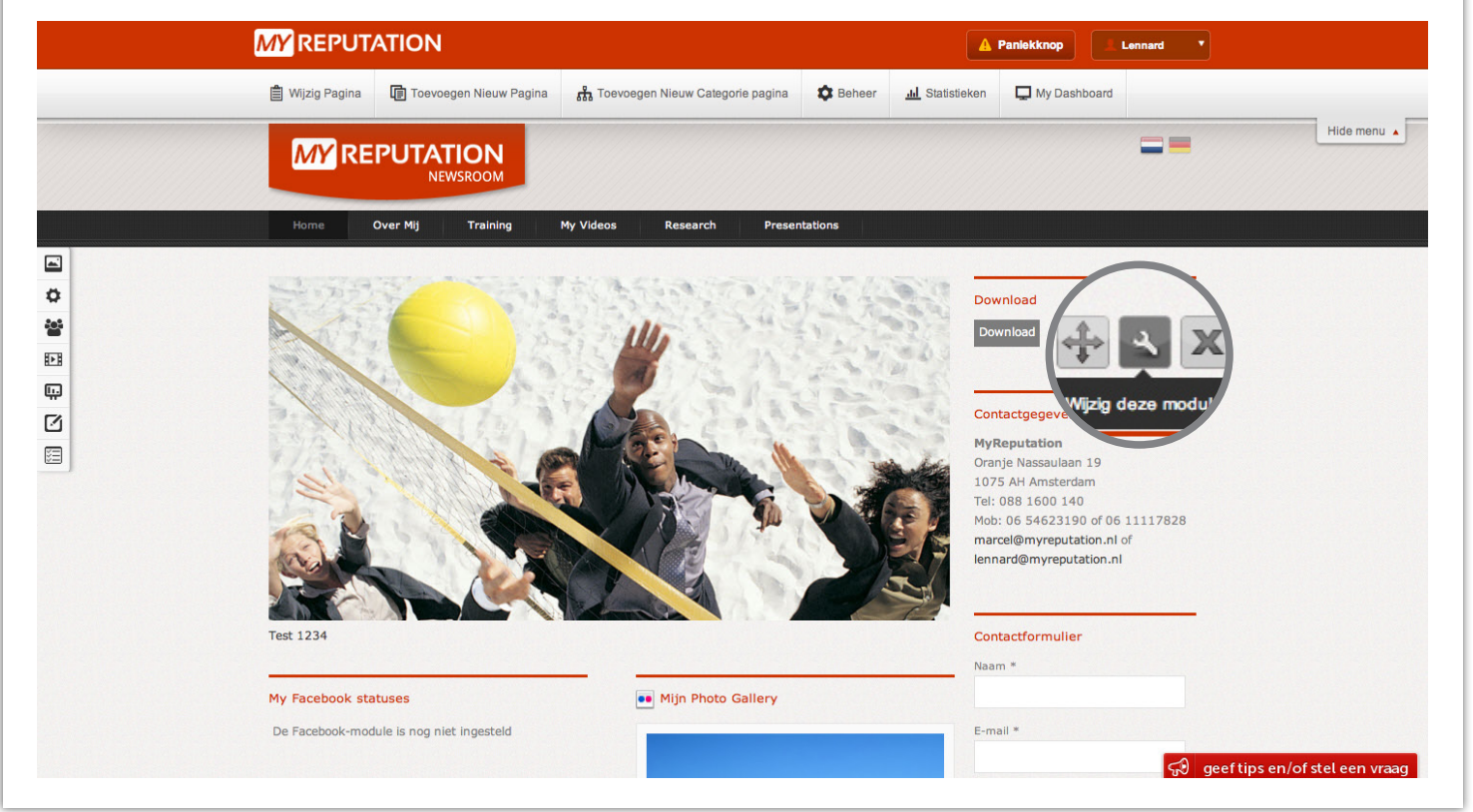

Wanneer je alle velden hebt ingevuld, druk je rechtbovenin op de knop 'Opslaan'.

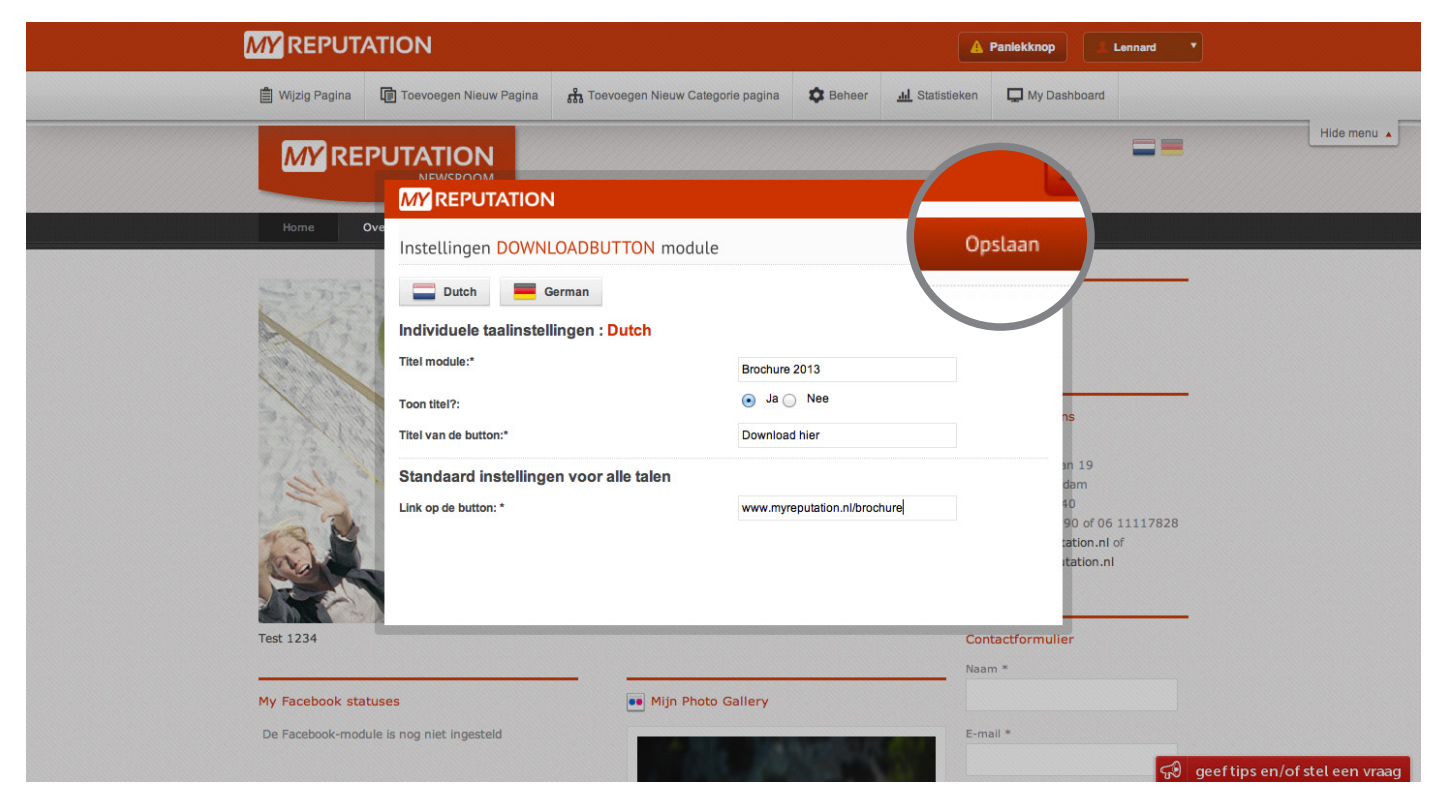

Zoals je kunt zien is de module nu aangepast. Overige handleidingen kun je terugvinden in de MY Academy.

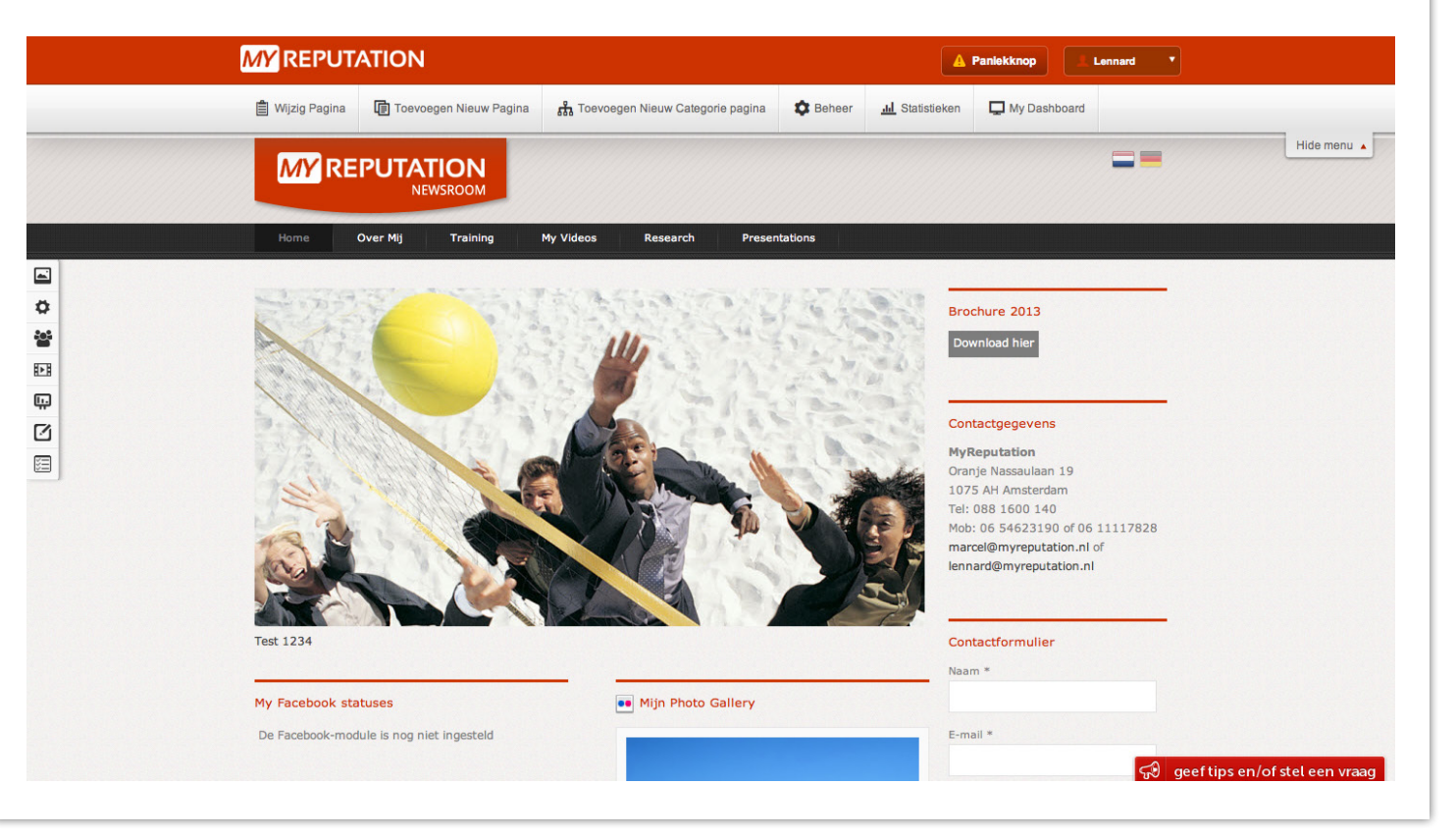

## Stap 2

## Stap 3

## Stap 4

**Voor vragen kunt u bellen met 088 776 60 70** 

**of mailen naar [info@myreputation.nl](mailto:info%40myreputation.nl?subject=HowTo)**

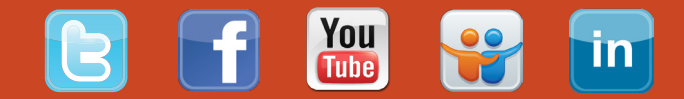

## Stap 1